## **ECONSUMER DIRECT**<br>CARE NETWORK CareAttend: Ending Long-Running Shifts

**If you forgot to end your shift in CareAttend and it is still running, you can end your shift in two ways.** 

## **Option 1**

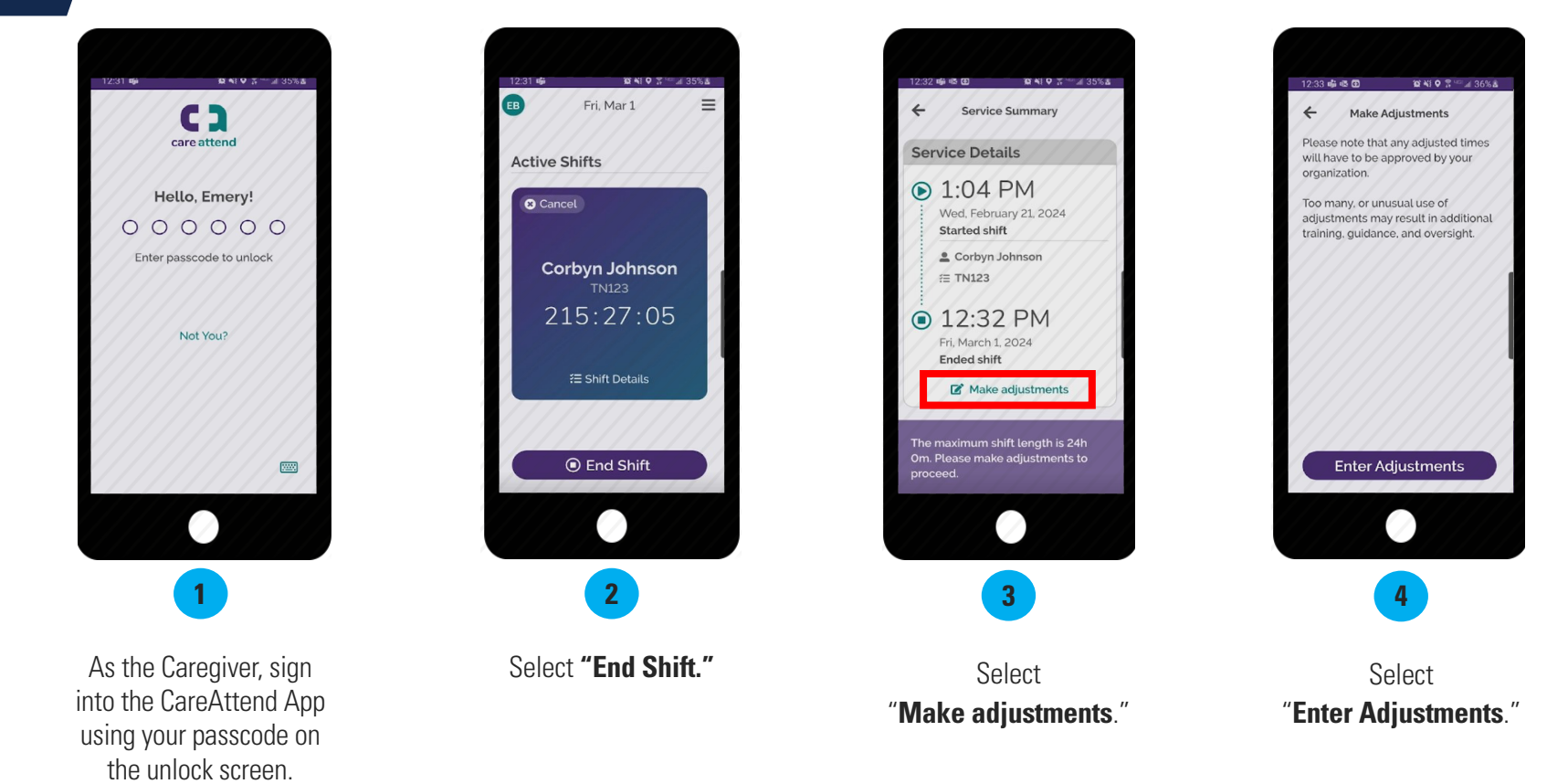

1

**Option 1 (cont'd)**

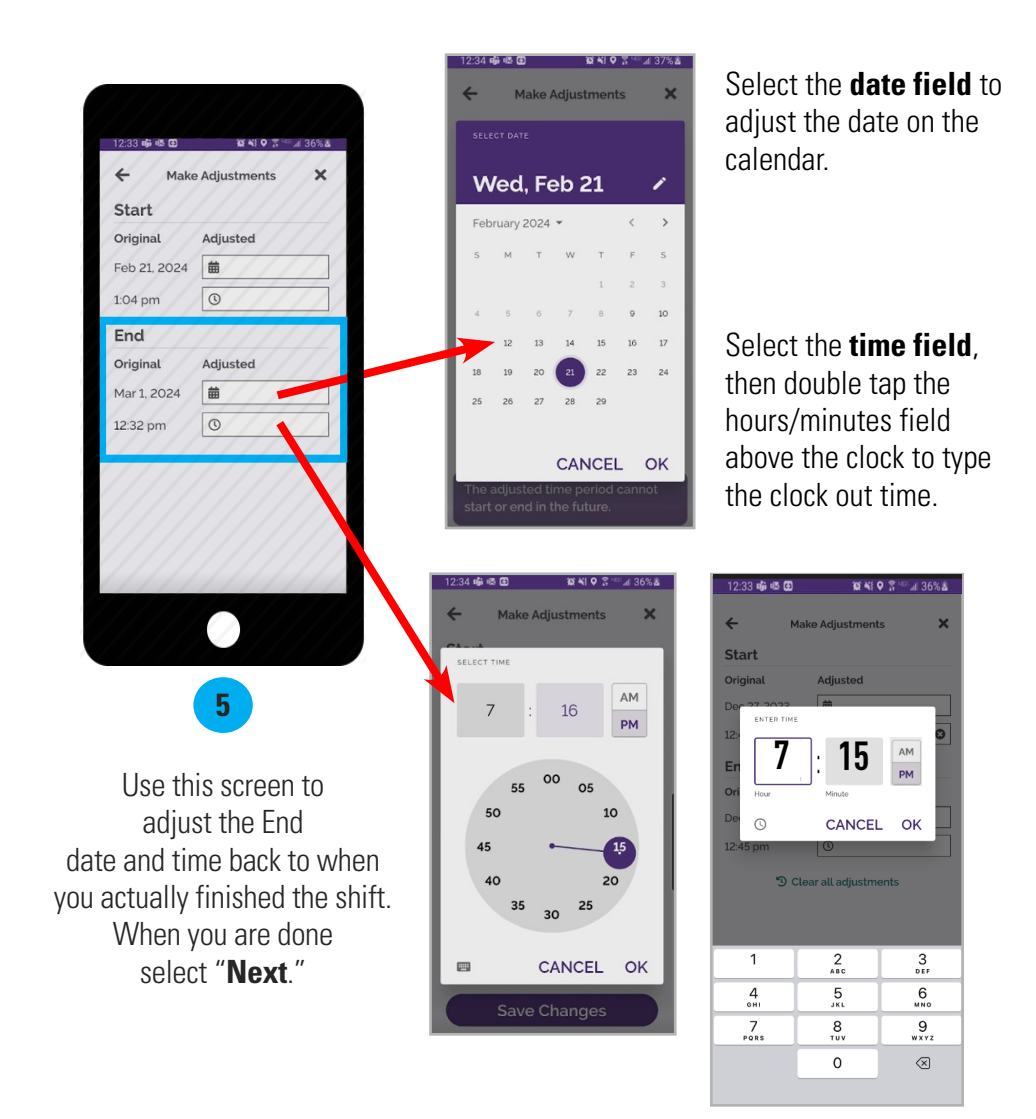

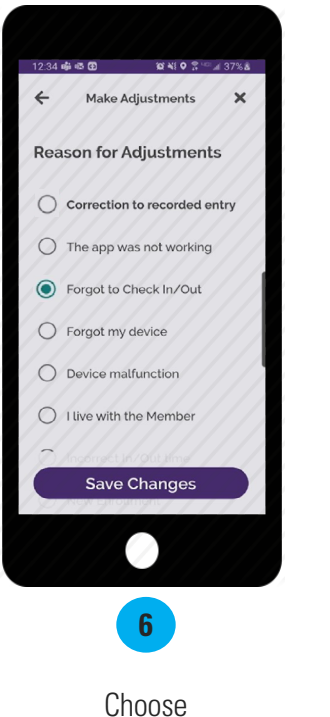

"**Forgot to Check In/Out**" as the adjustment reason. Then select "**Save Changes**."

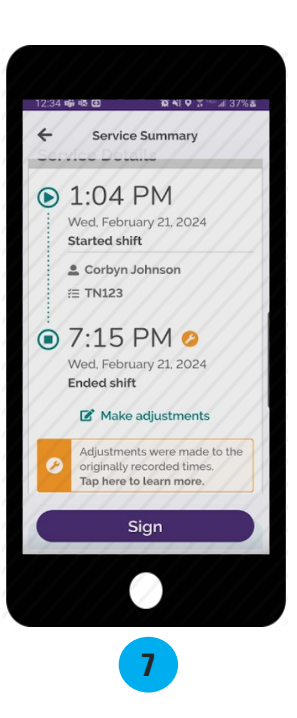

Review the Service Summary screen, then select "**Sign**."

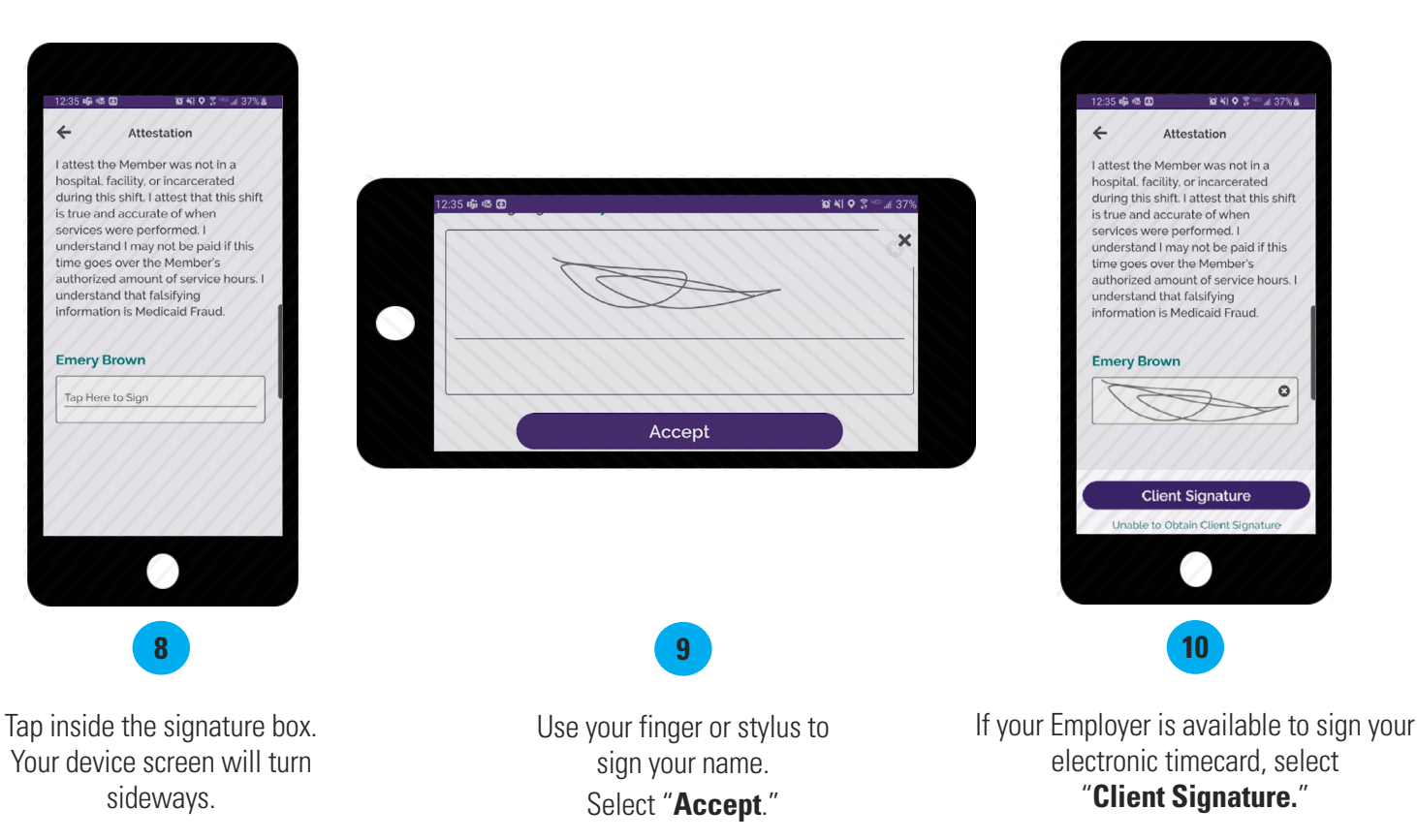

If your Employer is unavailable, select "**Unable to Obtain Client Signature**" and jump to the next page.

 $\circ$ 

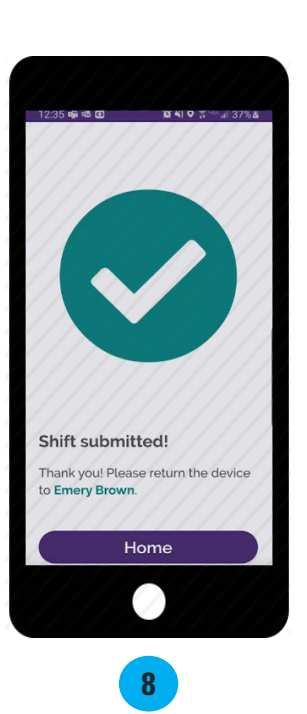

Once the Employer signs, select "**Submit**."

Your shift has been submitted.

3

## **Cannot Obtain Employer Approval**

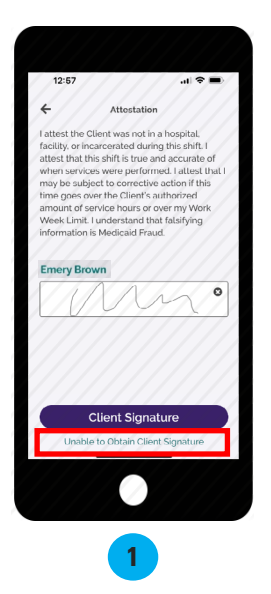

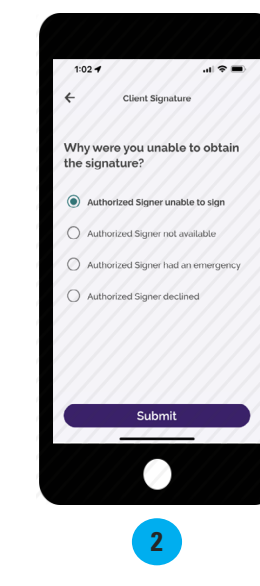

Choose a reason why you were unable to obtain the Employer's signature and select "**Submit**."

If the Employer is not available at the end of the shift to approve the Caregiver's time, they will need to select the green words "**Unable to Obtain Client** 

**Signature**" which is located underneath the purple "Client Signature" button.

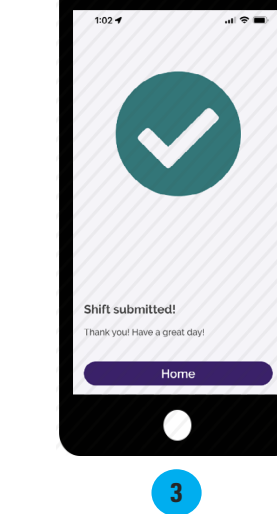

Your shift has been submitted! The Employer will need to go to [DirectMyCare.com](http://DirectMyCare.com) to approve it.

4 <sup>20240403</sup>

EVERY LIFE. EVERY MOMENT. EVERY DAY.

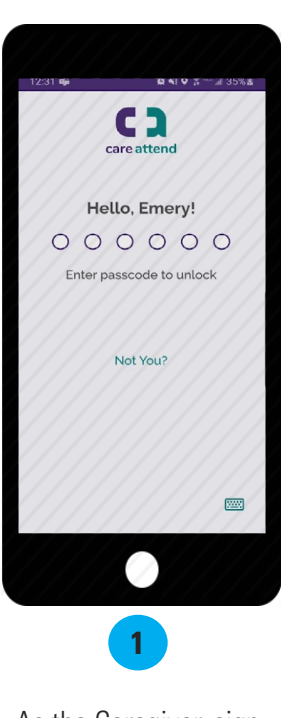

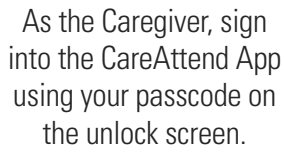

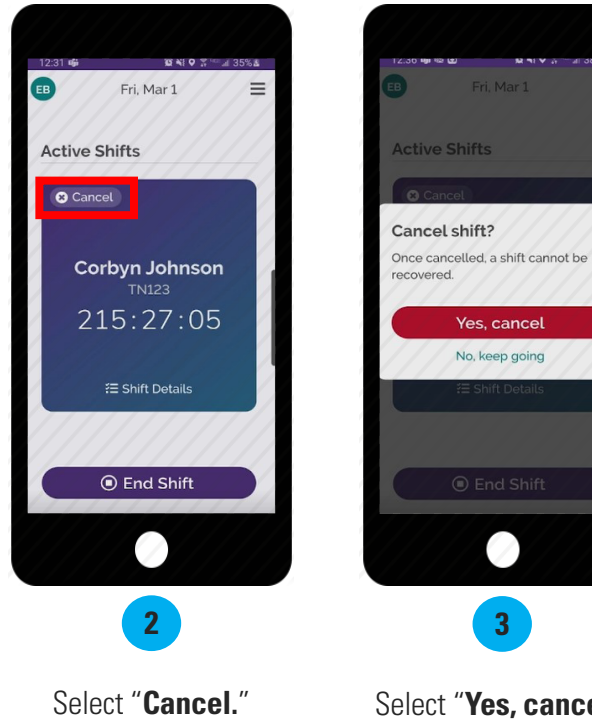

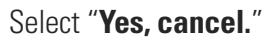

**3**

 $\bullet$ 

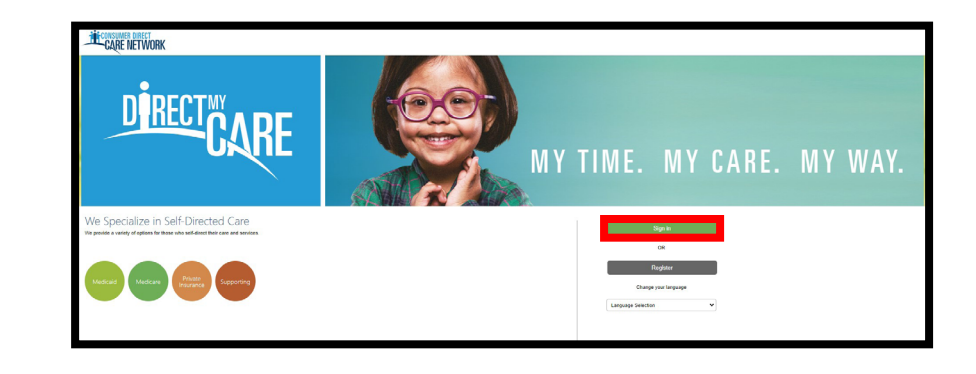

**4** Navigate to [DirectMyCare.com](http://DirectMyCare.com) and "**Sign in**."

## **Option 2 (cont'd)**

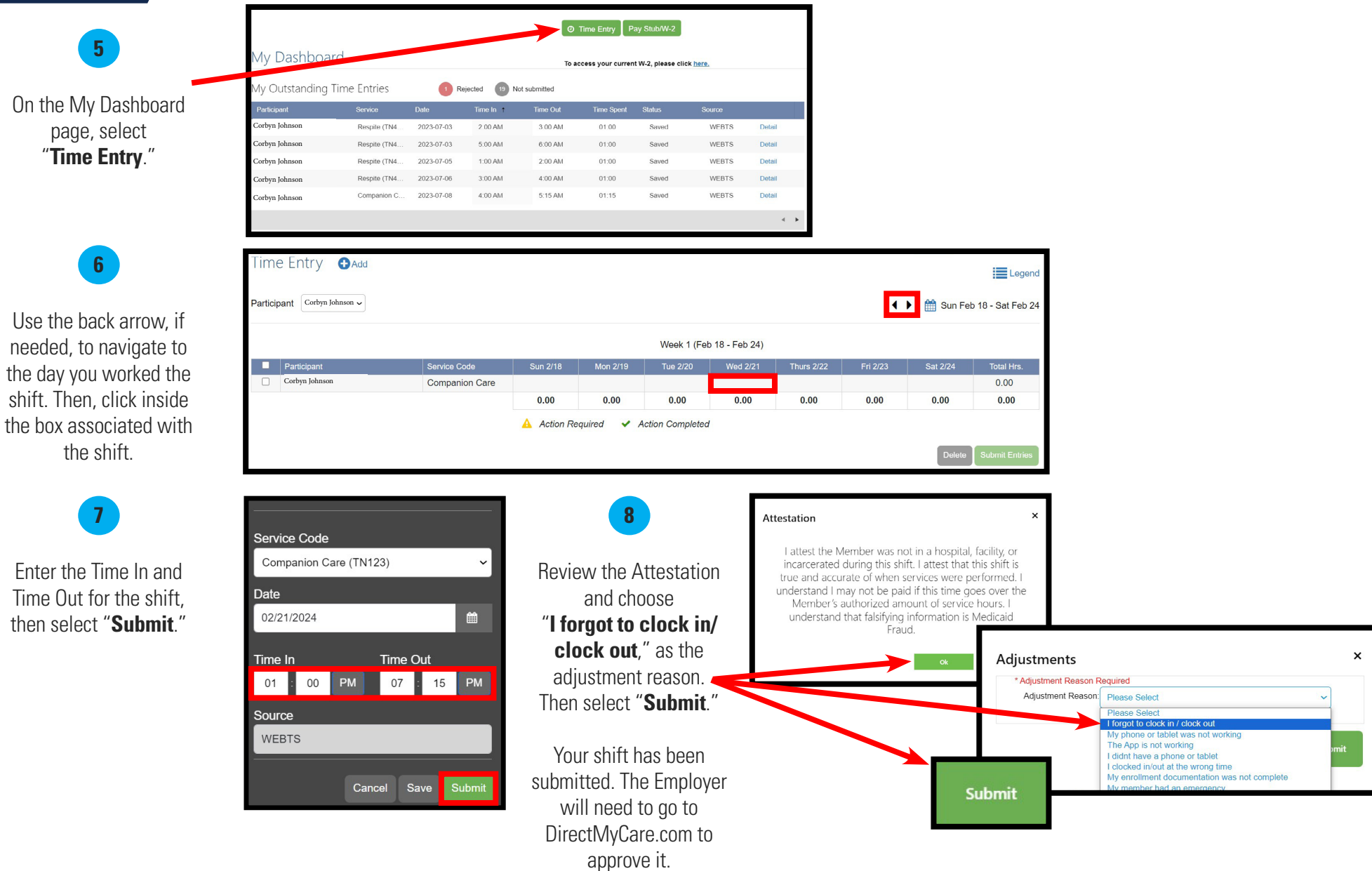

EVERY LIFE. EVERY MUMENT. EVERY DAY. EVERY LIFE. EVERY MOMENT. EVERY DAY.